# **Federal Reporting Office Hours**

### Special Programs and Data July 2022

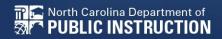

EXCEPTIONAL CHILDREN DIVISION

# Automated Captioning for Participants in WebEx

### Option 1: Caption and Highlights Panel

- 1. Locate blue circle and dot icon on the bottom of
- 2. Select icon

🕿 North Carolina Department of

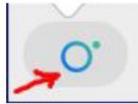

3. A side panel will appear on the right side of the screen.

| ~ c | aptions & Highlights                                  | C ×  |
|-----|-------------------------------------------------------|------|
| C   | aptions Highlights                                    |      |
| ٩   | Patrick, Crystal<br>I will now share my PowerPoint.   | 0:27 |
| æ   | Patrick, Crystal                                      | 0:39 |
|     | This is the power point. We will be viewing<br>today. | 9    |

### Option 2: Closed Captioning

- 1. Select the Closed Captioning (CC) icon
  - a. Captions will appear on the bottom of screen.
- 2. Grab and move to desired location

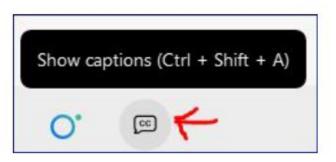

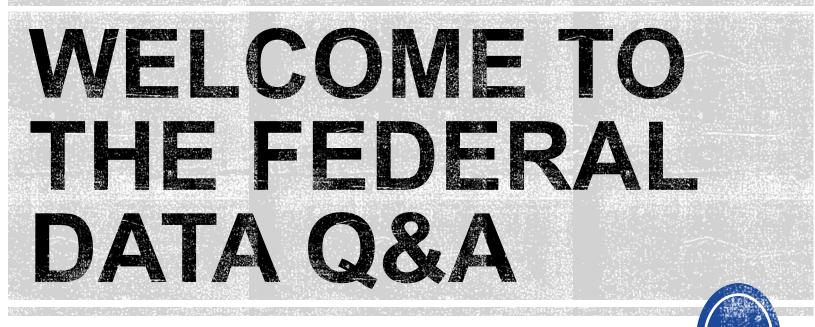

We are here to answer your questions!

Feel free to type in the chat or unmute and ask anything you like!

# Federal Reporting Preparation Tips

Indicator 7 Indicator 11 Indicator 12

EXCEPTIONAL CHILDREN DIVISION

# **Indicator 7 Tips**

### **Preschool Outcomes**

# **Indicator 7**

- Opens August 1<sup>st</sup>
- Closes August 19th
- Captures the percent of preschool children ages 3-5 with IEPs with improved childhood outcomes in the following:
  - (A) Positive social-emotional skills
  - (B) Acquisition and use of knowledge and skills
  - (C) Use of appropriate behaviors to meet their needs.
- Based on data from the 7/1/2021 through 6/30/2022 reporting period

## **Preparing for Indicator 7** *Things to check in the student record*

| Planning Documents           |   |    |                   |   |            |             |                                                           |
|------------------------------|---|----|-------------------|---|------------|-------------|-----------------------------------------------------------|
|                              |   | 11 | Federal Reporting | ~ | 06/16/2021 | Colton Ash  | ECATS Indicator 7 Exception<br>Descriptions               |
| Federal Reporting            |   | 27 | Federal Reporting | ~ | 09/17/2020 | Beth Burris | ECATS Exit Count Reporting<br>Checklist                   |
| General                      | D | 28 | Federal Reporting | ~ | 09/17/2020 | Beth Burris | ECATS Exit Count - Same Day<br>Reporting Updates          |
| Service Logging<br>Documents |   | 29 | Federal Reporting | ~ | 09/17/2020 | Beth Burris | ECATS Exit Count - Errors and<br>Warnings Reference Guide |
| Special Education            |   | 31 | Federal Reporting | ~ | 10/05/2020 | Beth Burris | ECATS Indicator 7 Reporting<br>Checklist                  |

Student Record Review Checklist to Ensure Accuracy for Indicator 7

| ECATS Screens/Workspace              | What to Check                                                                                                    |
|--------------------------------------|----------------------------------------------------------------------------------------------------|
| Student Profile and<br>Documents tab | Student must be age 3 to less than 6 as of the COSF Exit Date.                                                                                                    |
| Documents tab                        | Student must have an Exit COSF event (or projected Exit COSF Date) between the begin and end date of the count period.                                                                                           |
| COSF document                        | Student must have received EC services in PK for 6 months<br>or more. This is the number of days between the Active in<br>Pre-k services start date and Active in Pre-k services<br>completion date on the COSF. |
| Student Level Report View            | The student must not be marked and 'Exclude Student from This Report' for the applicable report and count period                                                                                                 |

# **Indicator 7: Tip**

How do you document Exit COSF for a student who transfers from another PSU with no documentation of Entry COSF, and the child has been enrolled in PreK for at least 6 months?

EC Preschool Staff should enter information from the initial eligibility as the "Entry" COS if there was none previously entered. This would provide the growth data from beginning of services until exit if the student has been enrolled and receiving services for 6 months or more.

| Child                                                          | Outcome Summary Form |   |
|----------------------------------------------------------------|----------------------|---|
| RPOSE                                                          |                      |   |
| i The proper selection must be made in order to generate the a | ppropriate document. |   |
| Select One:                                                    | Entry                | ~ |
| Active in Pre-k services start date:                           |                      |   |
| Pre-k services completion date:                                | i                    |   |
| RSONS INVOLVED IN DECIDING THE SUMMARY RA                      | TINGS                |   |
| Name                                                           | Role                 |   |

abe

# **Indicator 7**

### Indicator 7 report available to review data

|                      | Se                                                              | cheduled Reports                                                                                  |
|----------------------|-----------------------------------------------------------------|---------------------------------------------------------------------------------------------------|
| Early Warning System | Accommodations Report School/Grade/Class/Test                   | Exit Count                                                                                        |
| FAM-S                | Caseloads as of a Point in Time<br>Caseloads Report Admin (xls) | IEP Services Report with Location (xls)<br>IEP Services Report with Location/Transportation (xls) |
| General              | Child Count<br>Compliance by Case Manager (xls)                 | IEP Services Report with Minutes (xls)<br>Indicator 11                                            |
| Progress Monitoring  | Compliance by School (xls)                                      | Indicator 7                                                                                       |
| Service Logging      | Compliance by Students (xls)<br>Compliance Summary (PDF)        | Missing Progress Report (xls)<br>Overdue Eligibility/IEP Report (xls)                             |
| Special Education    | Contacts Report (PDF)<br>ESY By School By Case Manager (xls)    | Progress Report Status (PDF)<br>Projected/Missed Eligibility Meetings (xls)                       |
|                      | ESY by Service (xls)                                            | Projected/Missed IEP Meetings (xls)                                                               |

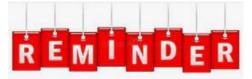

Charter Schools must also review Indicator 7 report to identify students with COSF data transferred from previous PSU

### Training video and resources available in ECATS (Main Menu > Resources)

| Resou | irces                          |  |                   |   | Review the Licens | se Agreement   | t Upload File(s) Delete/Update Docu                                                    | ments |   |                                          |
|-------|--------------------------------|--|-------------------|---|-------------------|----------------|----------------------------------------------------------------------------------------|-------|---|------------------------------------------|
|       | -                              |  | Federal Reporting | ~ | 10/26/2020        | Beth<br>Burris | ECATS Indicator 11 Reporting -<br>Exceptions Tab Guide                                 |       | • |                                          |
| - L   | Federal Reporting              |  | Federal Reporting | ~ | 10/13/2020        | Beth<br>Burris | ECATS Indicator 11 Reporting<br>Updating Initial Delay Reason Guide                    |       |   | ECATS Indicator 7 Reporting - Errors     |
| C     | Service Logging<br>Documents   |  | Federal Reporting | ~ | 10/13/2020        | Beth<br>Burris | ECATS Indicator 11 Reporting -<br>Errors and Warnings Guide                            |       |   | and Warnings Reference Guide             |
|       | Special Education<br>Documents |  | Federal Reporting | ~ | 10/13/2020        | Beth<br>Burris | ECATS Indicator 11 Reporting - FAQ<br>Guide                                            |       |   | ECATS Indicator 7 Reporting<br>Checklist |
|       |                                |  | Federal Reporting | ~ | 10/13/2020        | Beth<br>Burris | ECATS Training Federal Reporting<br>Webinar Videos - Last Updated<br><u>10/11/2020</u> |       | ¥ |                                          |

### Understanding COS & Preparing for Ind 7 Resource: NC Child Outcomes Summary Tips, Tricks & Resources <u>https://padlet.com/dawnmeskil/COSResources</u>

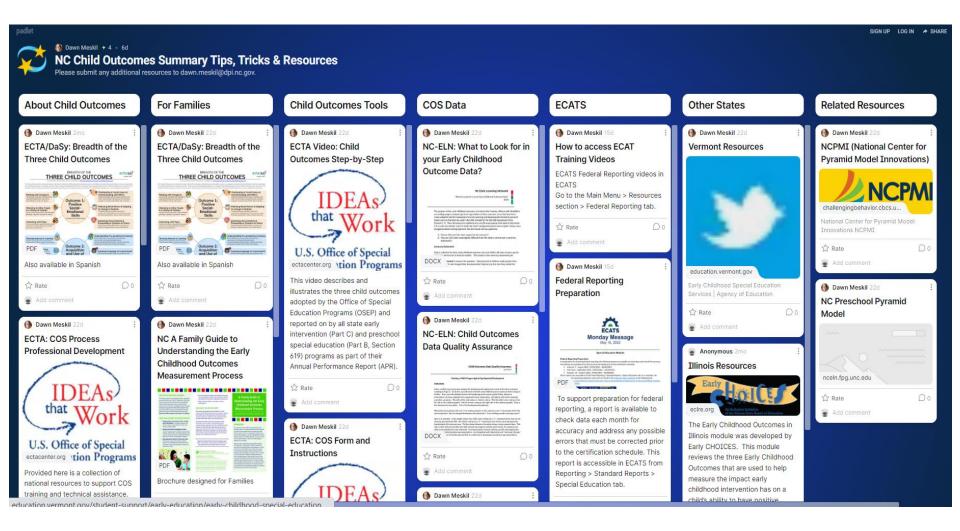

# **Indicator 11 Tips**

### **Child Find**

11

EXCEPTIONAL CHILDREN DIVISION

# **Indicator 11**

- Opens October 3<sup>rd</sup> and closes October 31<sup>st</sup>
- Captures the percent of students for whom a referral was received, and placement determined within 90 days
- Based on data from the 7/1/2021 through 6/30/2022 reporting period

# **Indicator 11**

### Indicator 11 report available to review data

Scheduled Reports

Early Warning System Accommodations Report School/Grade/Class/Test Exit Count Caseloads as of a Point in Time IEP Services Report with Location (xls) FAM-S Caseloads Report Admin (xls) IEP Services Report with Location/Transportation (xls) Child Count IEP Services Report with Minutes (xls) General Compliance by Case Manager (xls) Indicator 11 Progress Monitoring Compliance by School (xls) Indicator 7 Compliance by Students (xls) Missing Progress Report (xls) Service Logging Compliance Summary (PDF) Overdue Eligibility/IEP Report (xls) Contacts Report (PDF) Progress Report Status (PDF) Special Education ESY By School By Case Manager (xls) Projected/Missed Eligibility Meetings (xls) ESY by Service (xls) Projected/Missed IEP Meetings (xls)

### Training video and resources available in ECATS (Main Menu > Resources)

| Juices                         |   |                   |   | Review the License Agreement | Upload File(s) Delete/Update Docum                                              | nents |
|--------------------------------|---|-------------------|---|------------------------------|---------------------------------------------------------------------------------|-------|
| -                              |   | Federal Reporting | ~ | 10/26/2020 Beth<br>Burris    | ECATS Indicator 11 Reporting -<br>Exceptions Tab Guide                          | -     |
| Federal Reporting              |   | Federal Reporting | ~ | 10/13/2020 Beth<br>Burris    | ECATS Indicator 11 Reporting<br>Updating Initial Delay Reason Guide             |       |
| Service Logging<br>Documents   |   | Federal Reporting | ~ | 10/13/2020 Beth<br>Burris    | ECATS Indicator 11 Reporting -<br>Errors and Warnings Guide                     |       |
| Special Education<br>Documents | D | Federal Reporting | ~ | 10/13/2020 Beth<br>Burris    | ECATS Indicator 11 Reporting - FAQ<br>Guide                                     |       |
|                                | o | Federal Reporting | ~ | 10/13/2020 Beth<br>Burris    | ECATS Training Federal Reporting<br>Webinar Videos - Last Updated<br>10/11/2020 |       |

## **Preparing for Indicator 11** *Things to check in the student record*

□ If initial placement is after 90-day timeline, document initial placement delay reason

| eferral Data   |                                                                                               |                                                                                                    |                                                  |
|----------------|-----------------------------------------------------------------------------------------------|----------------------------------------------------------------------------------------------------|--------------------------------------------------|
| Referral Date: | 90 Day Timeline End Date:                                                                     | Private School Non-Participation Notice<br>Applicable):                                                    | Date (If<br>Delay Reason (If Applicable):        |
| 10/12/2021     | 01/10/2022                                                                                    |                                                                                                    | IN02: Referral paperwork not processed in a time |
| for            | nitial placen<br>Services re<br>sent for Services                                             |                                                                                                    | day timeline, submit Consen                      |
| for            | Services re<br>sent for Services                                                              | sponse                                                                                                    |                                                  |
| for            | Services re<br>sent for Services                                                              | PERSONSE<br>reate a final parent/guardian/student consent for service                                      |                                                  |
| for            | Services re<br>sent for Services<br>Use the link directly above to co<br>below.<br>Parent/Gua | reate a final parent/guardian/student consent for service<br>ardian/Student Consent for Services Response: | CREATE CONSENT FOR SERVICES                      |

INSTRUCTION

## Reminder: Consent Response EC Process > Consent screen

#### Consent to Evaluate

CREATE CONSENT TO EVALUATE

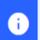

÷

Use the link directly above to create a final parent/guardian/student Consent to Evaluate document. Then submit the response information in the fields directly below.

#### Consent for Services

CREATE CONSENT FOR SERVICES

Use the link directly above to create a final parent/guardian/student consent for services document. Then submit the response information in the fields directly below.

### Documents created for

Consent for Eval

Consent for Services

<u>Remember</u>: An open check box associated with the Consent document indicates the document was finalized, the but the Consent response has not yet been submitted on the EC Process > Consent screen.

## Reminder: Consent Response EC Process > Consent screen

#### Consent to Evaluate

CREATE CONSENT TO EVALUATE

| •       | Use the link directly above to create a final parent/guardian/student Consent to below.                                                                                                    | Evaluate document. Then submit the response information in the fields directly        |
|---------|----------------------------------------------------------------------------------------------------|---------------------------------------------------------------------------------------|
|         | Initial or Reeval?                                                                                                    | Initial  O Reeval                                                                     |
|         | Parent/Guardian/Student Consent to Evaluate Response:                                                                                                    | Parent/Guardian/Student Signed - Yes 🗸                                                |
|         | Parent/Guardian/Student Consent to Evaluate Date Signed:                                                                                                    | 09/28/2021                                                                            |
| G       | The following question is specific to private school students ONLY. Regardless of the applicable EC processes.                                                                                  | of whether a student is private school or public school status, users should complete |
|         | arent requesting an evaluation/reevaluation solely for the purpose of applying or<br>g scholarships (vouchers), and will not receive services through a private school<br>services plan (PSSP)? | ~                                                                                     |
|         | Date:                                                                                                    |                                                                                       |
|         |                                                                                                    | SUBMIT CONSENT TO EVALUATE RESPONSE                                                   |
| Consent | for Services                                                                                                    | CREATE CONSENT FOR SERVICES                                                           |
| •       | Use the link directly above to create a final parent/guardian/student consent fo<br>below.                                                                                                    | or services document. Then submit the response information in the fields directly     |
|         | Parent/Guardian/Student Consent for Services Response:                                                                                                    | Parent/Guardian/Student Signed - Yes                                                  |
|         | Parent/Guardian/Student Consent for Services Date Signed:                                                                                                    | 10/27/2021                                                                            |
|         |                                                                                                    | SUBMIT CONSENT FOR SERVICES RESPONSE                                                  |

## Reminder: Consent Response Confirm the response was submitted

#### Documents created for

- E <u>Consent for Eval</u>
- E <u>Consent for Services</u>

<u>Remember</u>: The red E associated with the Consent document indicates the document was finalized, and the Consent response was submitted on the EC Process > Consent screen.

### Student History

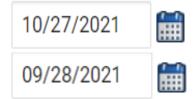

Provision of Services Parental Consent

Parent Consent (Yes)

<u>Remember</u>: The Provision of Services Parental Consent event and Parent Consent (Yes) event on the Student History screen indicates the Consent responses were submitted on the EC Process > Consent screen.

## **Preparing for Indicator 11** *Things to check in the student record*

### Upload signed copy of Consent to Evaluate (if applicable) and Consent for Services to Documents

| Documents            |     |       |               |     |                                                        |
|----------------------|-----|-------|---------------|-----|--------------------------------------------------------|
| Document             |     | Batch | <u>Status</u> | Del | Attachment                                             |
| Consent for Services | PDF |       | Final         |     | <u>Consent for Services 9-3-</u><br>21                 |
| Consent for Eval     | PDF |       | Final         |     | <u>consent for evaluatin,</u><br><u>signed 7-10-21</u> |

## **Preparing for Indicator 11** *Things to check in the student record*

### Remove the initial placement delay reason from the Data Collection screen if there was no delay

| Referr | al    | Referral      | Referred   | Consent to | Consent to | Consent to | Evaluation | Eligibility | Eligible | Pvt School    | Initial   | Initial        | Consent for | Consent   | # Days  | Subtraction |
|--------|-------|---------------|------------|------------|------------|------------|------------|-------------|----------|---------------|-----------|----------------|-------------|-----------|---------|-------------|
| Receiv | ed by | Determination | for        | Evaluate   | Evaluate   | Evaluate   | Purpose    | Date        |          | Non-          | Placement | Placement      | Placement   | for       | Delayed | Category    |
| Schoo  | Date  | Date          | Evaluation | Date       | Purpose    | Given      |            |             |          | participant   | Date      | Delay Reason   | Date        | Placement |         |             |
|        | *     | *             | *          | -          | ·          | -          | -          | -           | -        | Notice Date 🗸 | -         |                | *           | Given 🗣   | Ţ,      | .Τ          |
| 11/12  | /2021 | 11/12/2021    | Y          | 11/12/2021 | INIT       | Yes        | INIT       | 3/4/2022    | Yes      |               | 3/4/2022  | IN05: Other    | 11/12/2021  | Yes       | 0       | Eligible    |
|        |       |               |            |            |            |            |            |             |          |               |           | IN04: Delay in |             |           |         |             |
|        |       |               |            |            |            |            |            |             |          |               |           | getting parent |             |           |         |             |
| 1/20   | /2022 | 1/20/2022     | Y          | 1/20/2022  | INIT       | Yes        | INIT       | 4/8/2022    | Yes      |               | 4/8/2022  | consent        | 4/12/2022   | Yes       | 0       | Eligible    |
| 11/23  | /2021 | 1/7/2022      | Y          | 11/24/2021 | INIT       | Yes        | INIT       | 1/31/2022   | Yes      |               | 1/31/2022 | IN05: Other    | 1/31/2022   | Yes       | 0       | Eligible    |
|        |       |               |            |            |            |            |            |             |          |               |           | IN04: Delay in |             |           |         |             |
|        |       |               |            |            |            |            |            |             |          |               |           | getting parent |             |           |         |             |
| 10/29  | /2021 | 11/5/2021     | Y          | 11/8/2021  | INIT       | Yes        | INIT       | 1/21/2022   | Yes      |               | 1/21/2022 | consent        | 1/24/2022   | Yes       | 0       | Eligible    |

#### Student History

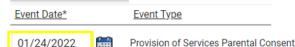

#### **Timeliness and Special Situations**

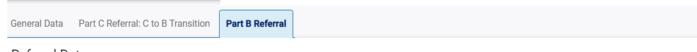

#### Referral Data

## Preparing for Indicator 11 Reminders

- Do not wait until October to begin reviewing the Indicator 11 Report for accuracy of data
- Routinely review the Student Details tab in the Indicator 11 report
- The Exceptions tab in the Indicator 11 report displays errors in student records that must be corrected before certifying data. It does not display discrepancies ("false delays") created by incorrect or incomplete data entry
- Delete duplicate referral events for the same student record
- Review the Indicator 11 Standard Report Tip Sheet

# **Indicator 12 Tips**

Part C to Part B Timely Referral

EXCEPTIONAL CHILDREN DIVISION

# **Indicator 12**

- Captures data on students who received Part C services and were referred to Part B during the 7/1/2021 through 6/30/2022 reporting period.
- All students must have an IEP developed within 90 days of the referral and receive services by their 3rd birthday.
- All Traditional Public School Units must submit completed Indicator 12 spreadsheets to <u>ecindicators@dpi.nc.gov</u> by October 31<sup>st</sup>.
- Charter Schools and State Operated Programs do not submit Indicator 12

# **Indicator 12 Spreadsheet**

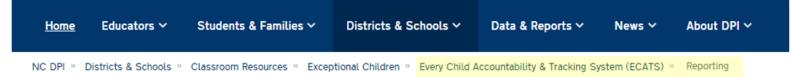

### Indicator 12 - Part C to Part B Timely Referral

Indicator 12 will be submitted on spreadsheets by all PSUs. Charter Schools do not need to submit an Indicator 12 spreadsheet this year. The Indicator 12 spreadsheet has a tab with helpful clarifications to assist PSUs in entering their data and can be found below. The spreadsheet can be submitted at any time prior to the due date of October 31, 2022. Your cooperation in meeting the deadline for data submission is greatly appreciated. Please email all Indicator 12 spreadsheets to <u>ecindicators@dpi.nc.gov</u>.

2021-22 Indicator 12 Spreadsheet

Indicator 12 Excel Spreadsheet

Indicator 12 Data Collection Templates

Child Find Resources | NC Early Learning Network (unc.edu)

Transition Resources | NC Early Learning Network (unc.edu)

### Remember to submit Indicator 12 spreadsheet to <u>ecindicators@dpi.nc.gov</u> by October 31<sup>st</sup>

□Run the Indicator 11 report in ECATS.

In the Indicator 11 Excel spreadsheet, add a column next to Date of Birth and label it, Age as of Referral Date.

| Date Of<br>Birth | Age as of<br>Referral<br>Date | Grade |
|------------------|-------------------------------|-------|
| *                | -                             | •     |
| 11/21/2016       |                               | РК    |
| 5/9/2015         |                               | 1     |
| 12/10/2017       |                               | РК    |
| 8/22/2013        |                               | 2     |
| 2/24/2019        |                               | РК    |

Enter the following formula in the first cell under the header, Age as of Referral Date:

=DATEDIF(K2,V2,"y")

or

## =DATEDIF(RC[-1],RC[10],"y")

❑Note: This formula calculates in years the difference between the Date of Birth and Referral Received by School Date

| 11         | 12          | 16    | 22          | 23            |
|------------|-------------|-------|-------------|---------------|
| Date Of    | Age as of   | Grade | Referral    | Referral      |
| Birth      | Referral    |       | Received by | Determination |
|            | Date        |       | School Date | Date          |
| •          | •           | -     | •           | •             |
| 11/21/2016 | RC[10],"y") | РК    | 2/2/2022    | 3/16/2022     |

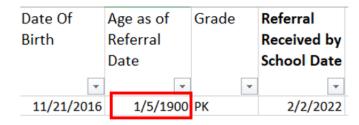

Change the format of the cell contents to Number

|          |    |                     |          | Format Cell               | S         |            |                   |                       |              |                  |              | £         | ~      |
|----------|----|---------------------|----------|---------------------------|-----------|------------|-------------------|-----------------------|--------------|------------------|--------------|-----------|--------|
| Age as o | of | Grade Refer         | ral Refe | Number                    | Alignment | Fo         | ont               | Border                | Fill         | Protection       |              |           |        |
| Referra  |    |                     | 1        | <u>C</u> ategory:         |           |            |                   |                       |              |                  |              |           |        |
| Date     | [] | Сору                |          | General<br>Number         |           | $^{\circ}$ | -Samp<br>5.00     | le                    |              |                  |              |           |        |
| 1/5,     | 6  | Paste Options:      |          | Currency<br>Accounting    | g         |            |                   | l places: 2           | •            |                  |              |           |        |
| 1,5,     |    | <u>C</u> D          |          | Date<br>Time<br>Percentag | e         |            | _                 | 1000 Separat          |              |                  |              |           |        |
|          |    | Paste Special       |          | Fraction                  |           |            | Negativ           | ve numbers:           |              |                  |              |           | ^      |
|          | ۵  | Smart Lookup        |          | Text<br>Special           |           |            | 1234.1<br>(1234.1 | <mark>0</mark><br>10) |              |                  |              |           |        |
|          |    | Insert Row          |          | Custom                    |           |            | (1234.1           | 10)                   |              |                  |              |           |        |
|          |    | Delete Row          |          |                           |           |            |                   |                       |              |                  |              |           |        |
|          |    | Clear Contents      |          |                           |           |            |                   |                       |              |                  |              |           |        |
|          | 2  | Quick Analysis      |          |                           |           |            |                   |                       |              |                  |              |           |        |
|          |    | Filter              | >        |                           |           | v          |                   |                       |              |                  |              |           | $\sim$ |
|          |    | Sort                | >        | Number is<br>monetary v   |           | ral disp   | lay of n          | umbers. Curr          | ency and Acc | ounting offer sp | ecialized fo | ormatting | ) for  |
|          |    | Get Data from Table | e/Range  | monetary                  | and c.    |            |                   |                       |              |                  |              |           |        |
|          | Ð  | New Note            |          |                           |           |            |                   |                       |              |                  |              |           |        |
|          | :  | Eormat Cells        |          |                           |           |            |                   |                       |              | ок               |              | Canc      | el     |

Copy and paste the formula down Age as of Referral Date column.

□Filter Age as of Referral Date column results by Age 2 and less than Age 3 (e.g., Age 2.5).

| Date Of<br>Birth | Age as of<br>Referral<br>Date | Grade      | Referral<br>Received by<br>School Date | Referral<br>Determination<br>Date |
|------------------|-------------------------------|------------|----------------------------------------|-----------------------------------|
|                  | - 3                           | ۲ <b>ب</b> |                                        | •                                 |
| 2/24/201         | 9 2.00                        | PK         | 11/22/2021                             | 11/22/2021                        |
| 4/7/201          | 9 2.00                        | PK         | 3/4/2022                               | 3/4/2022                          |
| 4/10/201         | 9 2.00                        | PK         | 3/9/2022                               | 3/9/2022                          |
| 7/5/201          | 9 2.00                        | ) PK       | 4/14/2022                              | 4/14/2022                         |
| 11/14/201        | 8 2.00                        | PK         | 10/8/2021                              | 10/8/2021                         |
|                  |                               |            |                                        |                                   |

This helps to identify students who were referred prior to Age 3 during the selected reporting period.

# **Other Reminders**

# NC ECATS Data Managers Contact Directory Federal Reporting Office Hours Website

# **ECATS Data Managers Contact Directory**

Update the Contact Directory with any corrections and/or additions.

https://docs.google.com/document/d/1tQFdgbqV 1kqhMXN9PIGR38JrYbvR8UuZ/edit?usp=sharin g&ouid=100162846075394212010&rtpof=true&s d=true

# ECATS website: Federal Reporting Office Hours

Access previous PowerPoints and session recordings from the ECATS website at <u>https://www.dpi.nc.gov/districts-</u> <u>schools/classroom-resources/exceptional-</u> <u>children/every-child-accountability-tracking-</u> <u>system-ecats/reporting/federal-reporting-</u> <u>office-hours</u>

# ECATS website: Federal Reporting Office Hours

Every Child Accountability & Tracking System (ECATS)

Special Education

Service Documentation

MTSS

Monday Messages

Frequently Asked Questions

**Newsletters** 

ECATS ODS

Resources

Reporting

Federal Reporting Office Hours

| Fed         | eral R             | eporting                      | Office Ho                      | urs        | Repo            | orting        |       |
|-------------|--------------------|-------------------------------|--------------------------------|------------|-----------------|---------------|-------|
|             |                    | -                             |                                |            | Federa<br>Hours | l Reporting C | Offic |
| This is the | archive of Federal | Reporting Office Hour session | ons. Because this is an archiv | ve, please |                 |               |       |
| note that s | ome website links  |                               |                                |            |                 |               |       |
| Freq        | ome website links  | may change.                   | ons                            |            |                 |               |       |
| Freq        | ome website links  | sked Questi                   | ons                            |            |                 |               |       |

Federal Reporting Office Hours session 5.4.22 d - Password: mDXjSid4
Transcript